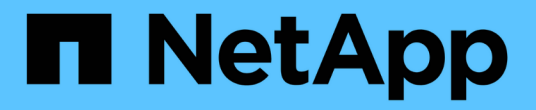

# 데이터베이스 백업 및 확인 SnapManager for SAP

NetApp April 19, 2024

This PDF was generated from https://docs.netapp.com/ko-kr/snapmanager-sap/unix-installation-7mode/concept-smsap-isg-snapmanager-backup-overview.html on April 19, 2024. Always check docs.netapp.com for the latest.

# 목차

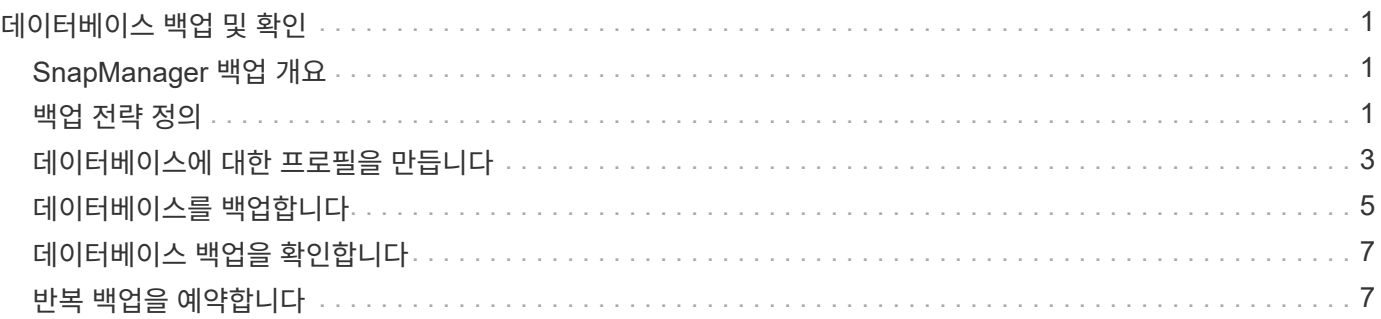

# <span id="page-2-0"></span>데이터베이스 백업 및 확인

SnapManager를 설치한 후 데이터베이스에 대한 기본 백업을 만들고 손상된 파일이 포함되어 있지 않은지 확인할 수 있습니다.

# <span id="page-2-1"></span>**SnapManager** 백업 개요

SnapManager은 NetApp 스냅샷 기술을 사용하여 데이터베이스 백업을 생성합니다. DBVERIFY 유틸리티를 사용하거나 SnapManager를 사용하여 백업의 무결성을 확인할 수 있습니다.

SnapManager는 데이터 파일, 제어 파일 및 아카이브 로그 파일이 포함된 볼륨의 스냅샷 복사본을 생성하여 데이터베이스를 백업합니다. 이 스냅샷 복사본은 SnapManager에서 데이터베이스를 복원하는 데 사용할 수 있는 백업 세트로 구성되어 있습니다.

# <span id="page-2-2"></span>백업 전략 정의

백업을 생성하기 전에 백업 전략을 정의하면 데이터베이스를 성공적으로 복원할 수 있는 백업이 있습니다. SnapManager는 서비스 수준 계약(SLA)을 충족할 수 있는 유연하고 세분화된 백업 일정을 제공합니다.

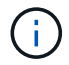

SnapManager 모범 사례는 \_TR 3761\_을 참조하십시오.

### 어떤 **SnapManager** 백업 모드가 필요합니까**?**

SnapManager는 두 가지 백업 모드를 지원합니다.

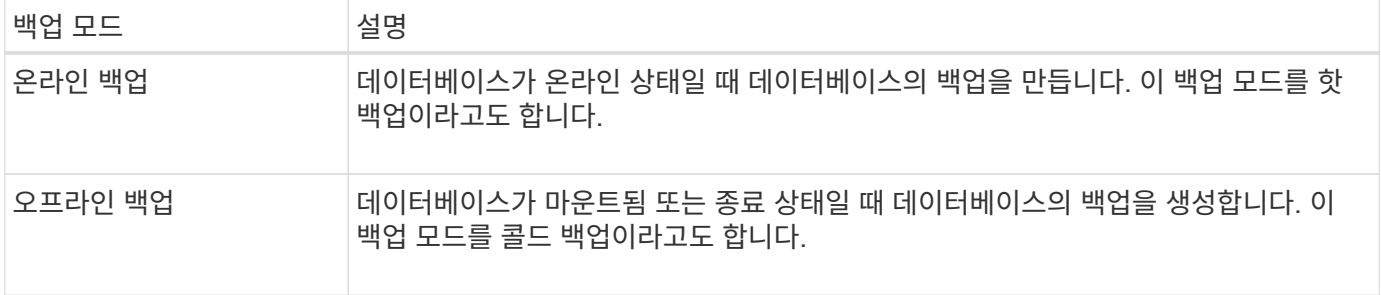

### 어떤 유형의 **SnapManager** 백업이 필요합니까**?**

SnapManager는 다음 세 가지 유형의 백업을 지원합니다.

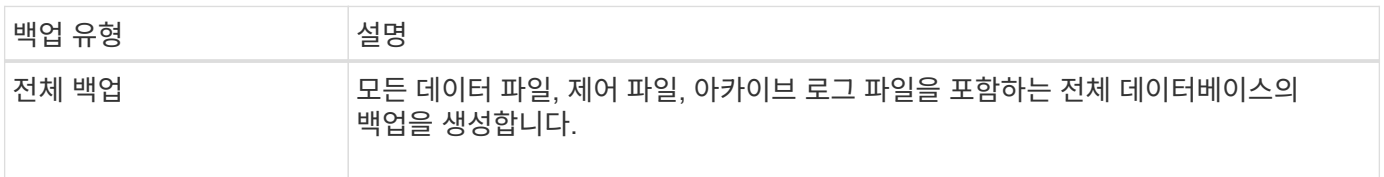

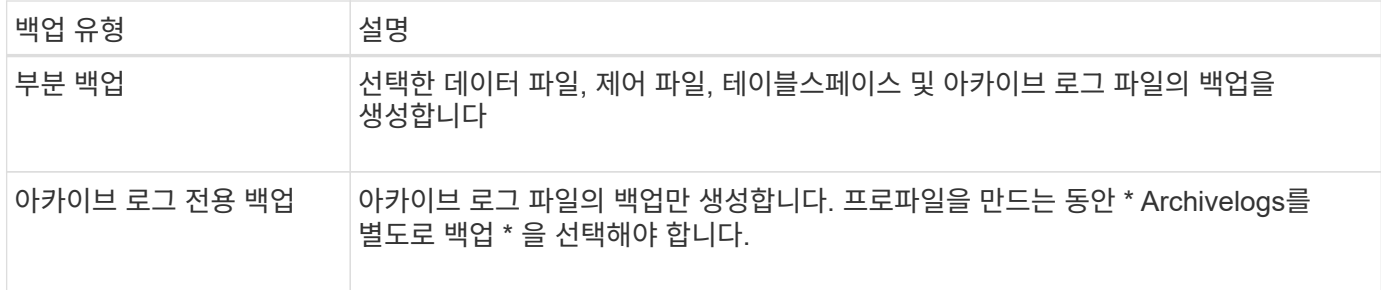

### 어떤 유형의 데이터베이스 프로필이 필요합니까**?**

SnapManager는 데이터베이스 프로파일이 아카이브 로그 백업을 데이터 파일 백업과 분리하는지 여부에 따라 백업을 생성합니다.

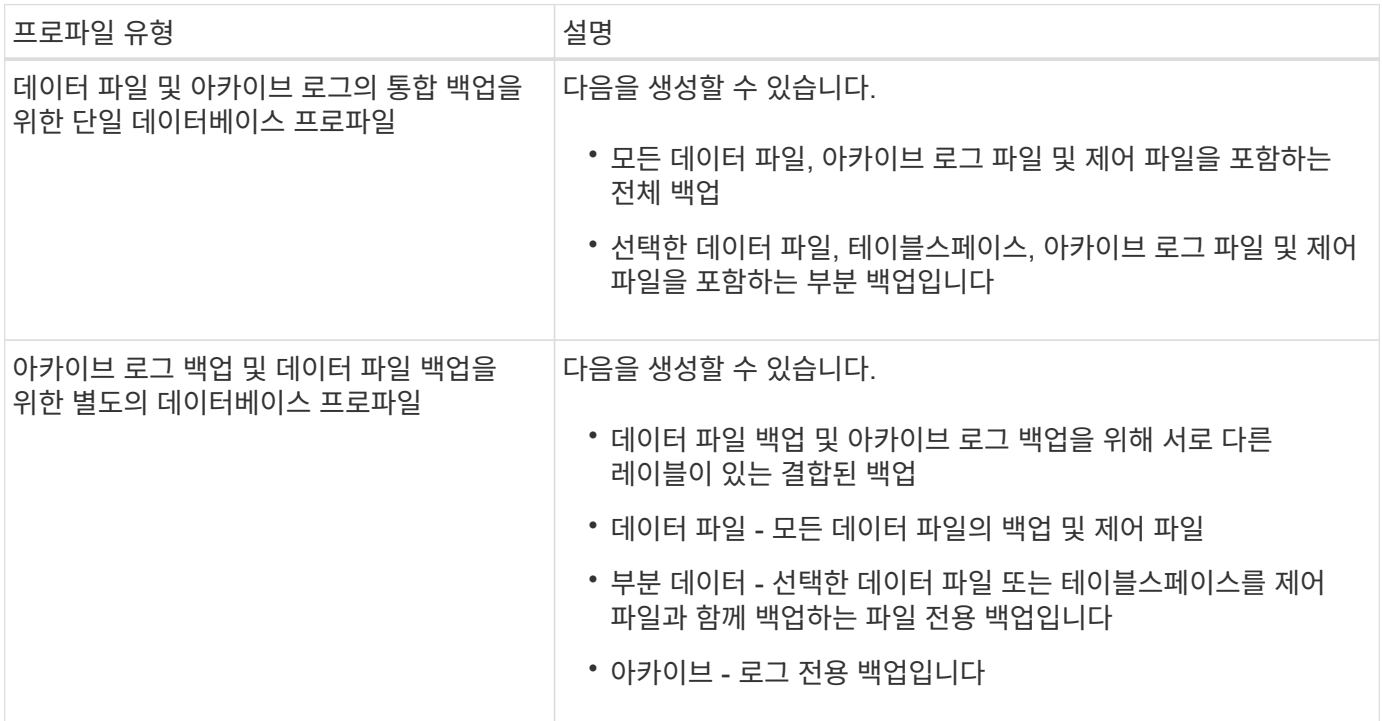

### 스냅샷 복사본에 사용해야 하는 명명 규칙은 무엇입니까**?**

백업에서 생성된 스냅샷 복사본은 사용자 지정 명명 규칙을 따를 수 있습니다. 프로파일 이름, 데이터베이스 이름 및 SnapManager에서 제공하는 데이터베이스 SID와 같은 사용자 지정 텍스트 또는 기본 제공 변수를 사용하여 명명 규칙을 만들 수 있습니다. 정책을 생성하는 동안 명명 규칙을 생성할 수 있습니다.

명명 형식에 smid 변수를 포함해야 합니다. smid 변수는 고유한 스냅샷 식별자를 생성합니다.

스냅샷 복사본의 명명 규칙은 프로파일 생성 도중이나 이후에 변경할 수 있습니다. 업데이트된 패턴은 아직 생성되지 않은 스냅샷 복사본에만 적용되며, 기존 스냅샷 복사본에는 이전 패턴이 유지됩니다.

운영 스토리지 시스템 및 **2**차 스토리지 시스템에 백업 복사본을 얼마나 오래 보관하시겠습니까**?**

백업 보존 정책은 보존할 성공적인 백업 수를 지정합니다. 정책을 생성하는 동안 보존 정책을 지정할 수 있습니다.

보존 클래스로 시간별, 일별, 주별, 월별 또는 무제한을 선택할 수 있습니다. 각 보존 클래스에 대해 보존 수와 보존

 $\left( \, \mathrm{i} \, \right)$ 

기간을 함께 또는 개별적으로 지정할 수 있습니다.

• 보존 수는 보존되어야 하는 특정 보존 클래스의 최소 백업 수를 결정합니다.

예를 들어 백업 스케줄이 DAILY 이고 보존 수가 \_10\_인 경우 10개의 일일 백업이 보존됩니다.

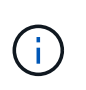

Data ONTAP에서 허용하는 최대 스냅샷 복사본 수는 255개입니다. 최대 한도에 도달하면 기본적으로 새 스냅샷 복사본이 생성되지 않습니다. 그러나 Data ONTAP에서 이전 스냅샷 복사본을 삭제하도록 회전 정책을 구성할 수 있습니다.

• 보존 기간은 백업을 보존할 최소 일 수를 결정합니다.

예를 들어, 백업 스케줄이 \_DAILY\_이고 보존 기간이 \_10\_인 경우 일일 백업 10일이 보존됩니다.

SnapMirror 복제를 설정하면 보존 정책이 대상 볼륨에 미러링됩니다.

 $(i)$ 

백업 복사본을 장기간 보존하려면 SnapVault를 사용해야 합니다.

#### 소스 볼륨 또는 대상 볼륨을 사용하여 백업 복사본을 확인하시겠습니까**?**

SnapMirror 또는 SnapVault를 사용하는 경우 기본 스토리지 시스템의 스냅샷 복사본이 아닌 SnapMirror 또는 SnapVault 대상 볼륨의 스냅샷 복사본을 사용하여 백업 복사본을 확인할 수 있습니다. 검증을 위해 대상 볼륨을 사용하면 운영 스토리지 시스템의 로드가 감소합니다.

• 관련 정보 \*

["NetApp](http://www.netapp.com/us/media/tr-3761.pdf) [기술](http://www.netapp.com/us/media/tr-3761.pdf) [보고서](http://www.netapp.com/us/media/tr-3761.pdf) [3761: SnapManager for Oracle:](http://www.netapp.com/us/media/tr-3761.pdf) [모범](http://www.netapp.com/us/media/tr-3761.pdf) [사례](http://www.netapp.com/us/media/tr-3761.pdf)["](http://www.netapp.com/us/media/tr-3761.pdf)

## <span id="page-4-0"></span>데이터베이스에 대한 프로필을 만듭니다

해당 데이터베이스에서 작업을 수행하려면 데이터베이스에 대한 프로필을 만들어야 합니다. 프로파일에는 데이터베이스에 대한 정보가 들어 있으며 하나의 데이터베이스만 참조할 수 있습니다. 그러나 여러 프로파일에서 데이터베이스를 참조할 수 있습니다. 하나의 프로파일을 사용하여 생성된 백업은 두 프로파일이 동일한 데이터베이스에 연결되어 있더라도 다른 프로파일에서 액세스할 수 없습니다.

• 필요한 것 \*

대상 데이터베이스 세부 정보가 '/etc/oratab' 파일에 포함되어 있는지 확인해야 합니다.

• 이 작업에 대한 정보 \*

다음 단계에서는 SnapManager UI를 사용하여 데이터베이스에 대한 프로필을 만드는 방법을 보여 줍니다. 원하는 경우 CLI를 사용할 수도 있습니다.

CLI를 사용하여 프로파일을 만드는 방법에 대한 자세한 내용은 UNIX\_용\_SnapManager 관리 가이드를 참조하십시오.

단계

1. 리포지토리 트리에서 리포지토리 또는 호스트를 마우스 오른쪽 버튼으로 클릭하고 \* 프로파일 생성 \* 을 선택합니다.

2. 프로파일 구성 정보 \* 페이지에서 프로파일의 사용자 정의 이름과 암호를 입력합니다.

3. 데이터베이스 구성 정보 \* 페이지에서 다음 정보를 입력합니다.

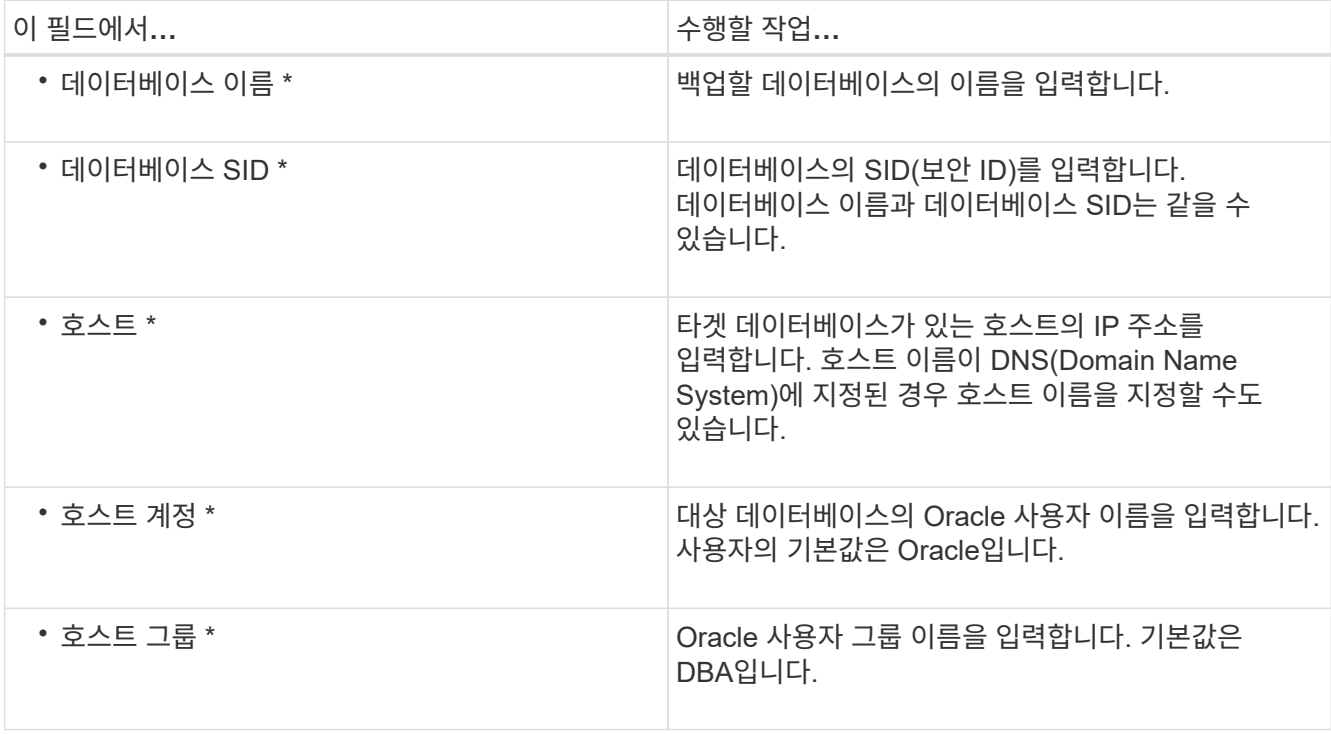

### 4. 데이터베이스 연결 정보 페이지에서 다음 중 하나를 선택합니다.

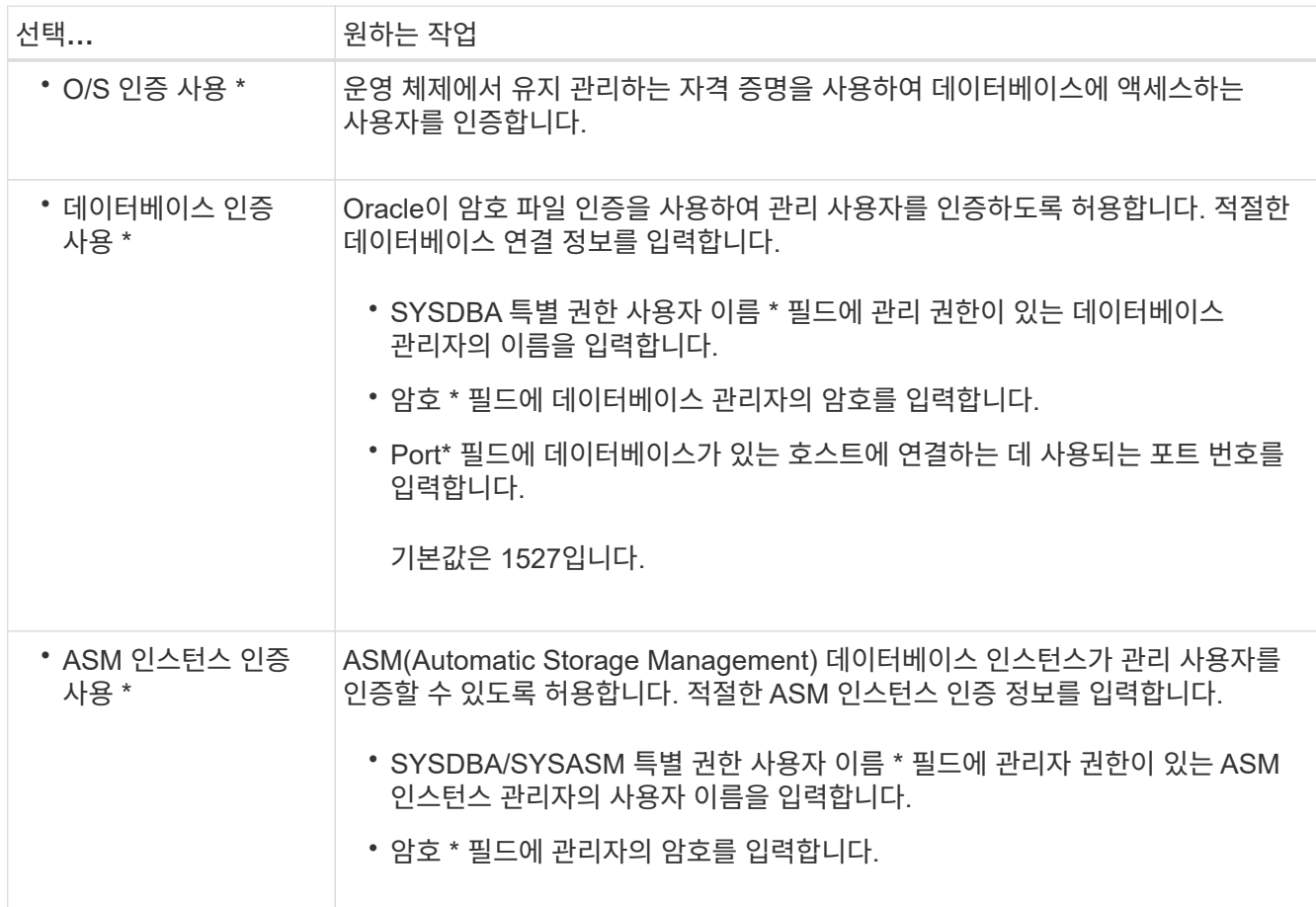

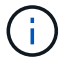

데이터베이스 호스트에 ASM 인스턴스가 있는 경우에만 ASM 인증 모드를 선택할 수 있습니다.

1. RMAN 구성 정보 페이지에서 다음 중 하나를 선택합니다.

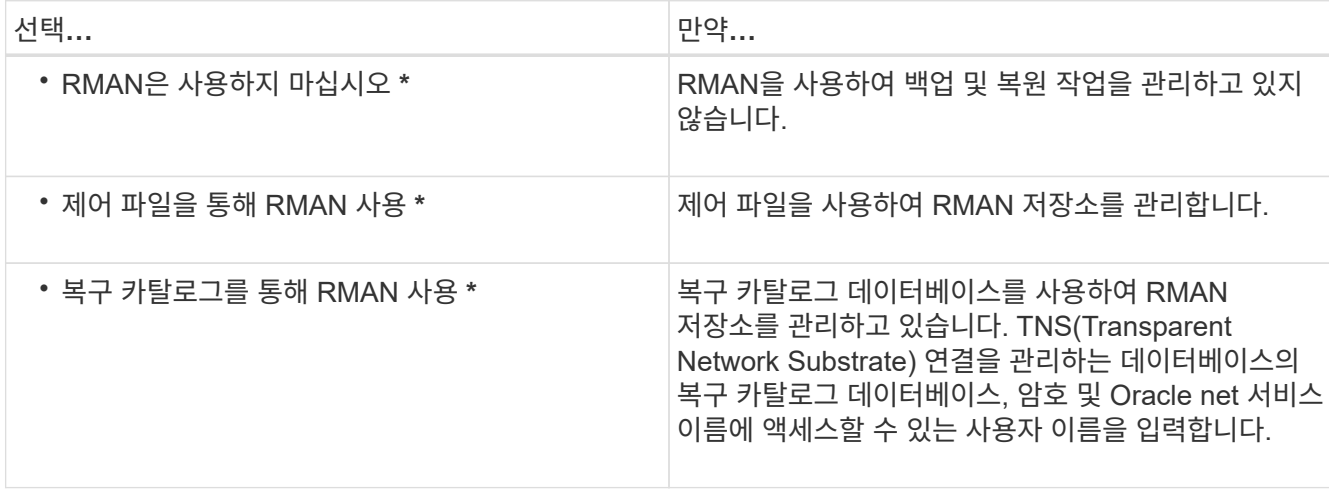

2. 스냅샷 명명 정보 \* 페이지에서 변수를 선택하여 스냅샷 복사본의 명명 형식을 지정합니다.

이름 지정 형식에 '*smid*' 변수를 포함해야 합니다. '*smid*' 변수는 고유한 스냅샷 식별자를 만듭니다.

- 3. 정책 설정 \* 페이지에서 다음을 수행합니다.
	- a. 각 보존 클래스에 대한 보존 수와 기간을 입력합니다.
	- b. 보호 정책 \* 드롭다운 목록에서 Protection Manager 정책을 선택합니다.
	- c. 아카이브 로그를 개별적으로 백업하려면 \* Backup Archivelogs Seively \* 확인란을 선택하고 보존을 지정하고 보호 정책을 선택합니다.

데이터 파일과 관련된 정책과 다른 정책을 선택할 수 있습니다. 예를 들어 데이터 파일에 대해 Protection Manager 정책 중 하나를 선택한 경우 아카이브 로그에 대해 다른 Protection Manager 정책을 선택할 수 있습니다.

- 4. 알림 설정 구성 \* 페이지에서 이메일 알림 설정을 지정합니다.
- 5. 기록 구성 정보 \* 페이지에서 SnapManager 작업 기록을 유지하는 옵션 중 하나를 선택합니다.
- 6. 프로필 생성 작업 수행 \* 페이지에서 정보를 확인하고 \* 생성 \* 을 클릭합니다.
- 7. 마침 \* 을 클릭하여 마법사를 닫습니다.

작업이 실패하면 \* Operation Details \* 를 클릭하여 작업이 실패한 원인을 확인합니다.

◦ 관련 정보 \*

["UNIX](https://library.netapp.com/ecm/ecm_download_file/ECMP12481453)[용](https://library.netapp.com/ecm/ecm_download_file/ECMP12481453) [SnapManager 3.4.1 SAP](https://library.netapp.com/ecm/ecm_download_file/ECMP12481453) [관리](https://library.netapp.com/ecm/ecm_download_file/ECMP12481453) [가이드](https://library.netapp.com/ecm/ecm_download_file/ECMP12481453)["](https://library.netapp.com/ecm/ecm_download_file/ECMP12481453)

# <span id="page-6-0"></span>데이터베이스를 백업합니다

프로필을 만든 후에는 데이터베이스를 백업해야 합니다. 초기 백업 및 검증 후에 반복 백업을 예약할 수 있습니다.

• 이 작업에 대한 정보 \*

다음 단계에서는 SnapManager 사용자 인터페이스를 사용하여 데이터베이스 백업을 만드는 방법을 보여 줍니다. 원하는 경우 CLI(Command-Line Interface)를 사용할 수도 있습니다.

CLI 또는 SAP BR \* Tools를 사용하여 백업을 생성하는 방법에 대한 자세한 내용은 UNIX\_용\_SnapManager 관리 가이드를 참조하십시오.

단계

- 1. 리포지터리 트리에서 백업할 데이터베이스가 포함된 프로필을 마우스 오른쪽 단추로 클릭하고 \* 백업 \* 을 선택합니다.
- 2. Label \* 에 백업의 사용자 정의 이름을 입력합니다.

이름에 공백이나 특수 문자를 포함할 수 없습니다. 이름을 지정하지 않으면 SnapManager에서 자동으로 백업 레이블을 만듭니다.

SnapManager 3.4에서는 SnapManager에서 자동으로 생성된 백업 레이블을 수정할 수 있습니다. override.default.backup.pattern` 및 new.default.backup.pattern` 구성 변수를 편집하여 고유한 기본 백업 레이블 패턴을 만들 수 있습니다.

3. 필요한 경우 데이터베이스 시작 또는 종료 허용 \* 을 선택하여 데이터베이스 상태를 수정합니다.

이 옵션을 사용하면 데이터베이스가 백업을 생성하는 데 필요한 상태가 아닐 경우 SnapManager가 자동으로 데이터베이스를 원하는 상태로 가져가 작업을 완료합니다.

- 4. 데이터베이스, 테이블스페이스 또는 데이터 파일을 백업 페이지로 \* 에서 다음을 수행합니다.
	- a. 전체 데이터베이스, 선택한 데이터 파일 또는 선택한 테이블스페이스를 백업하려면 \* 백업 데이터 파일 \* 을 선택합니다.
	- b. 아카이브 로그 파일을 개별적으로 백업하려면 \* Backup Archivelogs \* 를 선택합니다.
	- c. 이미 백업된 활성 파일 시스템에서 아카이브 로그 파일을 삭제하려면 \* prune Archivelogs \* 를 선택합니다.

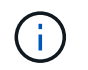

FRA(플래시 복구 영역)가 아카이브 로그 파일에 대해 활성화된 경우 SnapManager가 아카이브 로그 파일을 정리하지 못합니다.

d. 백업 보호를 활성화하려면 \* 백업 보호 \* 를 선택합니다.

이 옵션은 프로파일을 생성하는 동안 보호 정책이 선택된 경우에만 활성화됩니다.

- e. Protection Manager의 보호 스케줄을 무시하고 보조 스토리지에 대한 백업을 즉시 보호하려면 \* Protect Now \* 를 선택합니다.
- f. Type \* 드롭다운 목록에서 생성할 백업 유형(오프라인 또는 온라인)을 선택합니다.

Auto\_를 선택하면 SnapManager는 데이터베이스의 현재 상태를 기반으로 백업을 생성합니다.

- g. Retention Class \* 드롭다운 목록에서 보존 클래스를 선택합니다.
- h. 백업된 파일이 손상되지 않도록 하려면 Oracle DBVERIFY utility \* 를 사용하여 백업 확인 확인란을 선택합니다.
- 5. 작업 설정 \* 페이지에서 백업 작업이 완료되기 전과 후에 작업을 수행할지 여부를 지정합니다.

6. 백업 작업 수행 \* 페이지에서 정보를 확인하고 \* 백업 \* 을 클릭합니다.

7. 마침 \* 을 클릭하여 마법사를 닫습니다.

작업이 실패하면 \* Operation Details \* 를 클릭하여 작업이 실패한 원인을 확인합니다.

◦ 관련 정보 \*

["UNIX](https://library.netapp.com/ecm/ecm_download_file/ECMP12481453)[용](https://library.netapp.com/ecm/ecm_download_file/ECMP12481453) [SnapManager 3.4.1 SAP](https://library.netapp.com/ecm/ecm_download_file/ECMP12481453) [관리](https://library.netapp.com/ecm/ecm_download_file/ECMP12481453) [가이드](https://library.netapp.com/ecm/ecm_download_file/ECMP12481453)["](https://library.netapp.com/ecm/ecm_download_file/ECMP12481453)

## <span id="page-8-0"></span>데이터베이스 백업을 확인합니다

백업 파일이 손상되지 않도록 데이터베이스의 백업을 확인할 수 있습니다.

• 이 작업에 대한 정보 \*

백업을 생성하는 동안 Oracle DBVERIFY utility \* 를 사용하여 백업 확인 확인란을 선택하지 않은 경우 백업을 확인하려면 다음 단계를 수동으로 수행해야 합니다. 그러나 이 확인란을 선택하면 SnapManager에서 백업을 자동으로 확인합니다.

#### 단계

- 1. 리포지터리 \* 트리에서 프로파일을 선택합니다.
- 2. 확인할 백업을 마우스 오른쪽 버튼으로 클릭하고 \* Verify \* 를 선택합니다.
- 3. 마침 \* 을 클릭합니다.

작업이 실패하면 \* Operation Details \* 를 클릭하여 작업이 실패한 원인을 확인합니다.

리포지터리 \* 트리에서 백업을 마우스 오른쪽 단추로 클릭한 다음 \* 속성 \* 을 클릭하여 확인 작업의 결과를 확인합니다.

◦ 완료 후 \*

백업 파일을 사용하여 복원 작업을 수행할 수 있습니다. SnapManager UI(사용자 인터페이스)를 사용하여 복원 작업을 수행하는 방법에 대한 자세한 내용은 \_온라인 도움말\_을 참조하십시오. CLI(Command Line Interface)를 사용하여 복구 작업을 수행하려면 UNIX 용 SnapManager SAP 관리 가이드를 참조하십시오.

• 관련 정보 \*

["UNIX](https://library.netapp.com/ecm/ecm_download_file/ECMP12481453)[용](https://library.netapp.com/ecm/ecm_download_file/ECMP12481453) [SnapManager 3.4.1 SAP](https://library.netapp.com/ecm/ecm_download_file/ECMP12481453) [관리](https://library.netapp.com/ecm/ecm_download_file/ECMP12481453) [가이드](https://library.netapp.com/ecm/ecm_download_file/ECMP12481453)["](https://library.netapp.com/ecm/ecm_download_file/ECMP12481453)

# <span id="page-8-1"></span>반복 백업을 예약합니다

백업이 정기적으로 자동으로 시작되도록 백업 작업을 예약할 수 있습니다. SnapManager를 사용하면 시간별, 일별, 주별, 월별 또는 일회성 단위로 백업을 예약할 수 있습니다.

• 이 작업에 대한 정보 \*

단일 데이터베이스에 여러 백업 일정을 할당할 수 있습니다. 그러나 동일한 데이터베이스에 대해 여러 백업을 예약할 때는 백업을 동시에 예약하지 않도록 해야 합니다.

다음 단계에서는 SnapManager UI(사용자 인터페이스)를 사용하여 데이터베이스에 대한 백업 일정을 만드는 방법을 보여 줍니다. 원하는 경우 CLI(Command-Line Interface)를 사용할 수도 있습니다. CLI를 사용하여 백업을 예약하는 방법에 대한 자세한 내용은 UNIX\_용\_SnapManager 관리 가이드를 참조하십시오.

- 1. 리포지터리 트리에서 백업 일정을 만들 데이터베이스가 포함된 프로필을 마우스 오른쪽 단추로 클릭하고 \* 백업 예약 \* 을 선택합니다.
- 2. Label \* 에 백업의 사용자 정의 이름을 입력합니다.

이름에 공백이나 특수 문자를 포함할 수 없습니다. 이름을 지정하지 않으면 SnapManager에서 자동으로 백업 레이블을 만듭니다.

SnapManager 3.4에서는 SnapManager에서 자동으로 생성된 백업 레이블을 수정할 수 있습니다. override.default.backup.pattern` 및 new.default.backup.pattern` 구성 변수를 편집하여 고유한 기본 백업 레이블 패턴을 만들 수 있습니다.

3. 필요한 경우 데이터베이스 시작 또는 종료 허용 \* 을 선택하여 데이터베이스 상태를 수정합니다.

이 옵션을 사용하면 데이터베이스가 백업을 생성하는 데 필요한 상태가 아닐 경우 SnapManager가 자동으로 데이터베이스를 원하는 상태로 가져가 작업을 완료합니다.

- 4. Database, Tablespaces 또는 Datafiles to Backup \* 페이지에서 다음을 수행합니다.
	- a. 전체 데이터베이스, 선택한 데이터 파일 또는 선택한 테이블스페이스를 백업하려면 \* 백업 데이터 파일 \* 을 선택합니다.
	- b. 아카이브 로그 파일을 개별적으로 백업하려면 \* Backup Archivelogs \* 를 선택합니다.
	- c. 이미 백업된 활성 파일 시스템에서 아카이브 로그 파일을 삭제하려면 \* prune Archivelogs \* 를 선택합니다.

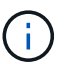

FRA(플래시 복구 영역)가 아카이브 로그 파일에 대해 활성화된 경우 SnapManager가 아카이브 로그 파일을 정리하지 못합니다.

d. 백업 보호를 활성화하려면 \* 백업 보호 \* 를 선택합니다.

이 옵션은 프로파일을 생성하는 동안 보호 정책이 선택된 경우에만 활성화됩니다.

- e. Protection Manager의 보호 스케줄을 무시하고 보조 스토리지에 대한 백업을 즉시 보호하려면 \* Protect Now \* 를 선택합니다.
- f. Type \* 드롭다운 목록에서 생성할 백업 유형(오프라인 또는 온라인)을 선택합니다.

Auto\_를 선택하면 SnapManager는 데이터베이스의 현재 상태를 기반으로 백업을 생성합니다.

- g. Retention Class \* 드롭다운 목록에서 보존 클래스를 선택합니다.
- h. 백업된 파일이 손상되지 않도록 하려면 Oracle DBVERIFY utility \* 를 사용하여 백업 확인 확인란을 선택합니다.
- 5. 스케줄 이름 \* 필드에 스케줄의 사용자 정의 이름을 입력합니다.

이름에 공백을 포함할 수 없습니다.

6. 백업 일정 구성 \* 페이지에서 다음을 수행합니다.

a. Perform this operation \* (이 작업 수행 \*) 드롭다운 목록에서 백업 스케줄의 빈도를 선택합니다.

b. Start Date \* (시작 날짜 \*) 필드에서 백업 일정을 시작할 날짜를 지정합니다.

c. 시작 시간 \* 필드에서 백업 일정을 시작할 시간을 지정합니다.

d. 백업을 생성할 간격을 지정합니다.

예를 들어 빈도를 매시간 단위로 선택하고 간격을 2로 지정하면 2시간마다 백업이 예약됩니다.

7. 작업 설정 \* 페이지에서 백업 작업이 완료되기 전과 후에 작업을 수행할지 여부를 지정합니다.

8. 백업 일정 작업 수행 \* 페이지에서 정보를 확인하고 별표 \* 를 클릭합니다.

9. 마침 \* 을 클릭하여 마법사를 닫습니다.

작업이 실패하면 \* Operation Details \* 를 클릭하여 작업이 실패한 원인을 확인합니다.

◦ 관련 정보 \*

["UNIX](https://library.netapp.com/ecm/ecm_download_file/ECMP12481453)[용](https://library.netapp.com/ecm/ecm_download_file/ECMP12481453) [SnapManager 3.4.1 SAP](https://library.netapp.com/ecm/ecm_download_file/ECMP12481453) [관리](https://library.netapp.com/ecm/ecm_download_file/ECMP12481453) [가이드](https://library.netapp.com/ecm/ecm_download_file/ECMP12481453)["](https://library.netapp.com/ecm/ecm_download_file/ECMP12481453)

Copyright © 2024 NetApp, Inc. All Rights Reserved. 미국에서 인쇄됨 본 문서의 어떠한 부분도 저작권 소유자의 사전 서면 승인 없이는 어떠한 형식이나 수단(복사, 녹음, 녹화 또는 전자 검색 시스템에 저장하는 것을 비롯한 그래픽, 전자적 또는 기계적 방법)으로도 복제될 수 없습니다.

NetApp이 저작권을 가진 자료에 있는 소프트웨어에는 아래의 라이센스와 고지사항이 적용됩니다.

본 소프트웨어는 NetApp에 의해 '있는 그대로' 제공되며 상품성 및 특정 목적에의 적합성에 대한 명시적 또는 묵시적 보증을 포함하여(이에 제한되지 않음) 어떠한 보증도 하지 않습니다. NetApp은 대체품 또는 대체 서비스의 조달, 사용 불능, 데이터 손실, 이익 손실, 영업 중단을 포함하여(이에 국한되지 않음), 이 소프트웨어의 사용으로 인해 발생하는 모든 직접 및 간접 손해, 우발적 손해, 특별 손해, 징벌적 손해, 결과적 손해의 발생에 대하여 그 발생 이유, 책임론, 계약 여부, 엄격한 책임, 불법 행위(과실 또는 그렇지 않은 경우)와 관계없이 어떠한 책임도 지지 않으며, 이와 같은 손실의 발생 가능성이 통지되었다 하더라도 마찬가지입니다.

NetApp은 본 문서에 설명된 제품을 언제든지 예고 없이 변경할 권리를 보유합니다. NetApp은 NetApp의 명시적인 서면 동의를 받은 경우를 제외하고 본 문서에 설명된 제품을 사용하여 발생하는 어떠한 문제에도 책임을 지지 않습니다. 본 제품의 사용 또는 구매의 경우 NetApp에서는 어떠한 특허권, 상표권 또는 기타 지적 재산권이 적용되는 라이센스도 제공하지 않습니다.

본 설명서에 설명된 제품은 하나 이상의 미국 특허, 해외 특허 또는 출원 중인 특허로 보호됩니다.

제한적 권리 표시: 정부에 의한 사용, 복제 또는 공개에는 DFARS 252.227-7013(2014년 2월) 및 FAR 52.227- 19(2007년 12월)의 기술 데이터-비상업적 품목에 대한 권리(Rights in Technical Data -Noncommercial Items) 조항의 하위 조항 (b)(3)에 설명된 제한사항이 적용됩니다.

여기에 포함된 데이터는 상업용 제품 및/또는 상업용 서비스(FAR 2.101에 정의)에 해당하며 NetApp, Inc.의 독점 자산입니다. 본 계약에 따라 제공되는 모든 NetApp 기술 데이터 및 컴퓨터 소프트웨어는 본질적으로 상업용이며 개인 비용만으로 개발되었습니다. 미국 정부는 데이터가 제공된 미국 계약과 관련하여 해당 계약을 지원하는 데에만 데이터에 대한 전 세계적으로 비독점적이고 양도할 수 없으며 재사용이 불가능하며 취소 불가능한 라이센스를 제한적으로 가집니다. 여기에 제공된 경우를 제외하고 NetApp, Inc.의 사전 서면 승인 없이는 이 데이터를 사용, 공개, 재생산, 수정, 수행 또는 표시할 수 없습니다. 미국 국방부에 대한 정부 라이센스는 DFARS 조항 252.227-7015(b)(2014년 2월)에 명시된 권한으로 제한됩니다.

#### 상표 정보

NETAPP, NETAPP 로고 및 <http://www.netapp.com/TM>에 나열된 마크는 NetApp, Inc.의 상표입니다. 기타 회사 및 제품 이름은 해당 소유자의 상표일 수 있습니다.